# The SchoolBlocks Grid

This help document describes the grid management features.

### Moving Blocks

To move a block, place your mouse within the block and notice the two icons that appear on the top right. The icon with the 4 arrows enables the drag and drop feature. Click on that icon and drag it to the position of the screen you would like it to reside then release the mouse button. When you let go, the block drops into position and the other blocks move in order to give it the appropriate amount of space.

#### Resizing Blocks

To resize a block, place your mouse within the block you would like to resize. Find the small black arrow on the bottom right corner then click and drag. When you release, the blocks will automatically find the nearest allowable dimensions.

### Editing Blocks

To edit a block, place your mouse within the block you would like to edit. The pencil icon on the top right accesses the edit window. Each block type (see "Block Types" below) has a unique editing screen to fulfill that content type's requirements. The example block on the right will update as you type. Once you're happy with the example block, click edit and your grid will be updated with the new block contents.

*Note: Not all block types open an editing window. Some go directly into the fullpage view of that content to access the appropriate editing tools.*

#### Adding Blocks

Find the floating "Admin" button on the bottom right corner of the screen. Click it then click, "Add Block." This accesses the add block bar which holds all available block types (see "Block Types") below. Click on the block type you would like to add to access the appropriate form to add the block.

#### Grid-level permissions

Each grid can be customized to allow for additional administrators or privatized in order to allow private viewing only. If privatized, then viewing permissions must be assigned by inserting a user's email address.

## **SchoolBlocks | Help Files**

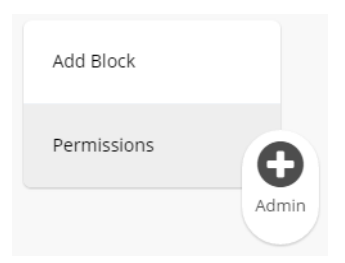

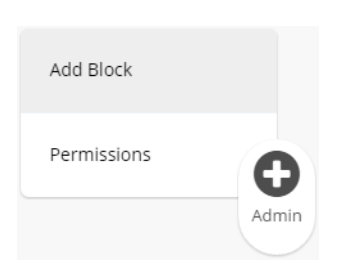

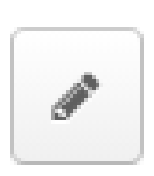

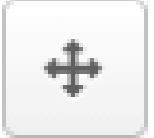

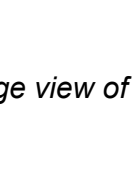

### **SchoolBlocks | Help Files**

## Block Types

The following block types are available:

**Message**: Messages are a simple way to add a quick note to your grid. If more than one, the messages scroll automatically.

**Page**: The block is a window into a normal webpage where you can add all kinds of content using the entire screen.

**Events**: Create a list of events rather than a full month view. Use the instructions to import the calendar from Google, Apple (iCloud), and Microsoft Office 365.

**Files**: Drag and drop folders and files to create a directory tree.

**Links**: Links enable you to organize links to other sites with ease. Use the buttons below to add/remove links or folders. Drag and drop the links to reorder them.

**Video**: Add a video that can be played within your grid. SchoolBlocks currently supports YouTube, Vimeo and SchoolTube videos. (Note: District firewall rules may limit functionality or cause this feature to be unavailable.)

**Poll**: The poll allows you to ask a question of your visitors

**Social Feed**: Include the social media feed from a multitude of

sources within your grid. The grid always keeps the feed up-to-date. (Note: District firewall rules may limit functionality or cause this feature to be unavailable.)

**News**: A news block offers a window into a grid found within Sections, Department or Groups. Clicking on an individual item within the news feed pops-up a window which keeps the user on the main page.

**Fun**: The first 'fun' block we've built is a window into the weather. More fun coming like fish tanks and colorful designs!

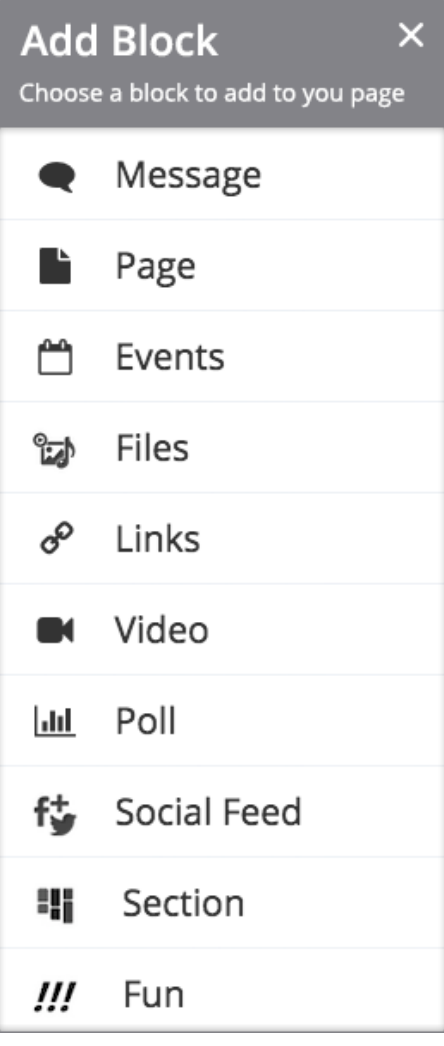